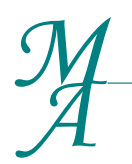

Bus. Reg. #B14402 *McClure Associates*<br> **BOOKKEEPING** | PAYROLL | INCOME TAX PREPARATION www.mcclureassoc.com

### **Quickbooks Backup/Restore Reference Guide**

This guide is to assist clients through the process of backing up their Quickbooks file and Restoring a Quickbooks file.

As always, please contact our office if you have any questions or would like someone to walk you through these steps.

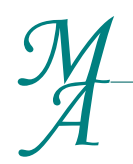

# *McClure Associates*<br> **BOOKKEEPING** | PAYROLL | INCOME TAX PREPARATION

www.mcclureassoc.com

Bus. Reg. #B14402

## **Backing-Up Quickbooks**

- 1. Open the Quickbooks file you would like to backup.
- 2. Go to File > Back Up Company > Create Local Backup
- 3. Make sure "Local Backup" is selected and click Next
- 4. On the window that pops up select "Browse"
- 5. Scroll to the top of the list and select "Desktop", click OK
- 6. Leave all options on the default and click OK
- 7. Select "Save it now" and click Next
- 8. *If a pop box appears saying the company file is stored on a drive in a remote computer, just select OK*
- 9. Click "Save"
- 10.Quickbooks will now start the verification & backup process. Wait for this to complete.
- 11.Once the backup is complete, a box that says "Quickbooks has saved a backup" will appear. Click OK.

You have successfully backed up Quickbooks!

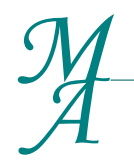

*McClure Associates*<br> **BOOKKEEPING** | PAYROLL | INCOME TAX PREPARATION www.mcclureassoc.com

Bus. Reg. #B14402

## **Restoring Quickbooks**

To restore a Quickbooks file, you will need a Backup File downloaded to your computer. If you received a Backup File via ShareFile, follow the instructions in the ShareFile Documentation to save the Backup File to your Desktop.

- 1. Once you have a Backup File on your desktop
- 2. Open Quickbooks by going to Start > All Programs > Quickbooks
- *3. If Quickbooks opens a company file automatically you will need to go to File > Close Company / Logoff. You need to be at the "No Company Open" screen.*
- 4. Select the middle box that says "Open or restore an existing company"
- 5. Select the second option "Restore a backup copy" > Next
- 6. Choose Local Backup > Next
- 7. Browse to your Desktop and select the Backup File
- 8. Click Open
- 9. Click Next
- *10.Now you need to find the location where your Quickbooks File permanently lives. If you have a server environment, this is usually on a Q: or D: drive. If this is a home environment it is usually under Documents > Intuit > Quickbooks > Company Files.*
- *11.If you already have an older Quickbooks file in this location, you must change the "file name" to something different. You can add the date at the end or add a "2".*
- 12.Click Save when you have found the correct location and changed the file name.
- 13.Quickbooks will now go through the restore process.
- 14.Enter your Admin password if prompted.
- 15.Once Quickbooks has successfully restored the file, a box will appear that says "Your data has been restored successfully". Click OK.
- 16.Your company file will now open like normal.

**NOTE:** Once your Quickbooks file has been successfully restored, we highly recommend deleting your old Quickbooks file to ensure you do not accidentally use it. To do this click Start > Computer > Navigate to the folder where your Quickbooks file lives > select the OLD file that ends in ".qbw" > Right-click and choose Delete.